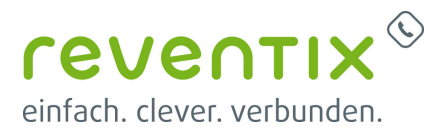

# **Konfiguration von Gigaset pro DECT Systemen für die reventix vTK EASY (virtuelle Telefonanlage)**

In dieser Anleitung erfahren Sie, wie Sie ein Gigaset pro DECT System korrekt für die reventix vTK konfigurieren.

### **Voraussetzungen:**

- PC und Telefon sind mit dem Router und dieser mit dem Internet verbunden.
- Eine vorhandene Firewall, welche die Kommunikation zwischen Telefon und PC zulässt.

Geben Sie im Adressfeld des Webbrowsers die IP-Adresse des Telefons ein (z.B. 192.168.10.123). Die IP-Adresse wird vom DHCP Server vergeben um diese einzusehen öffnen Sie das Webinterface Ihres Routers oder wenden Sie sich an Ihren Systemadministrator. Melden Sie sich am DECT System mit den Standardzugangsdaten an:

- Standardpasswort für Multizellensysteme: admin
- Standard-PIN für alle anderen Systeme: 0000

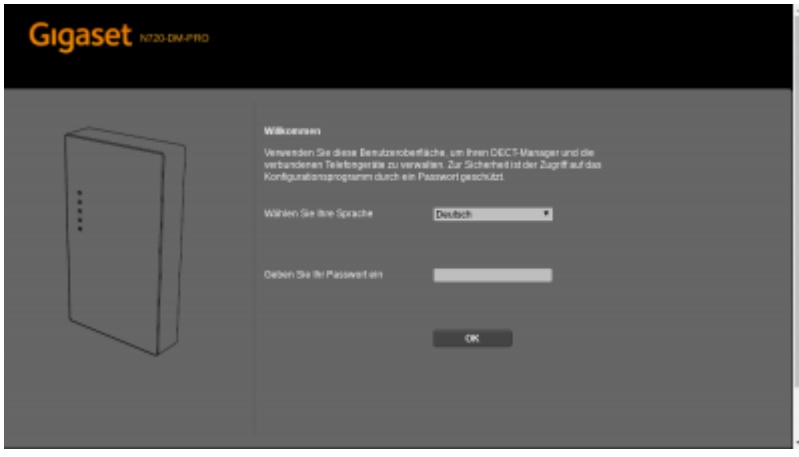

### **1. Allgemeine Einstellungen**

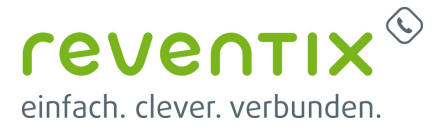

Wählen Sie unter dem Reiter "Netzwerk und Anschlüsse" den Abschnitt "IP-Konfiguration" aus. Stellen Sie nun unter "IP-Adresstyp", "Automatisch beziehen" ein. Unter "Gerätename im Netzwerk" können Sie den Gerätenamen konfigurieren (so z.B. "Meine Gigaset DECT")

Wir empfehlen eine Firmware-Aktualisierung vorzunehmen, diese finden Sie unter "Geräte-Management" und "Firmware aktualisieren".

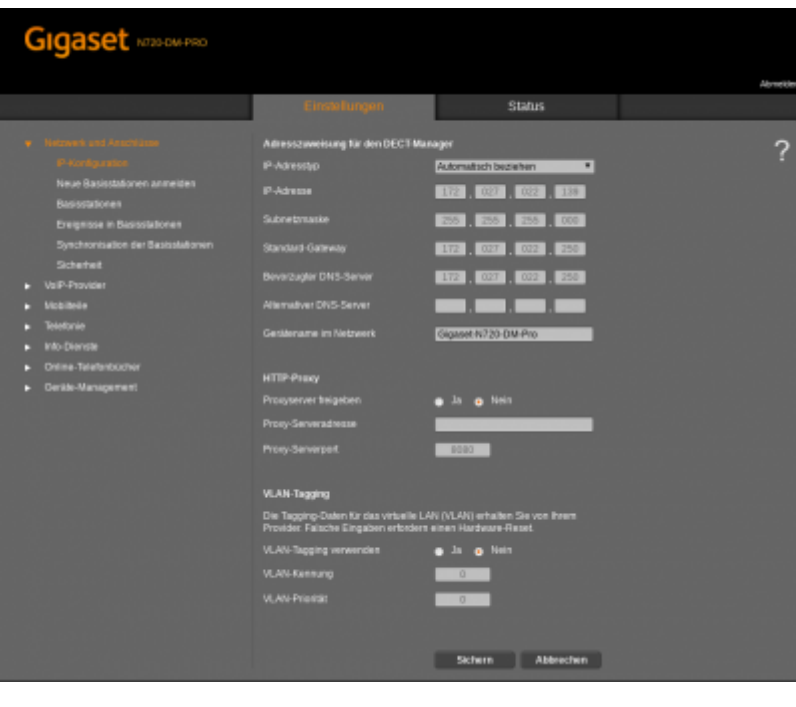

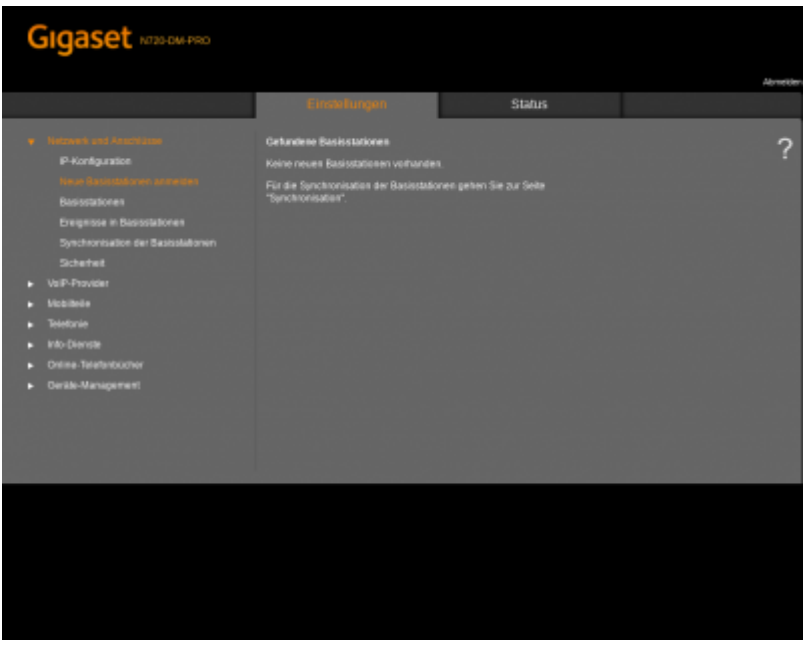

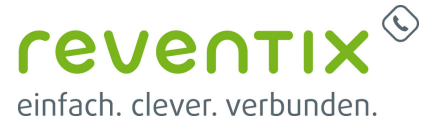

# **2. Konfiguration der ersten VoIP-Verbindung**

Wählen Sie unter dem Reiter "VoIP-Provider" die erste VoIP-Provider Verbindung aus und klicken Sie auf "Bearbeiten".

Unter dem Abschnitt "Providerdaten herunterladen" finden Sie den Provider, hier geben Sie "reventix" ein. (Unter der Option "VoIP-Provider auswählen" sind wir leider noch nicht aufgelistet.)

Übernehmen Sie nun folgende Einstellungen:

- Domain: pbx.sipbase.de
- Proxy-Serveradresse: pbx.sipbase.de
- Proxy-Serverport: 5060
- Registration-Server: pbx.sipbase.de
- Registration-Serverport: 5060
- Anmelde Refreshzeit: 600 sek.
- Allgemeine Netzwerkdaten Ihres VoIP-Providers
- STUN benutzen: "Nein"
- NAT-Refreshzeit 60 sek
- Outbound-Proxymodus: Automatisch
- Outbound-Proxyport: 5060
- Netzwerkprotokoll: nur UDP

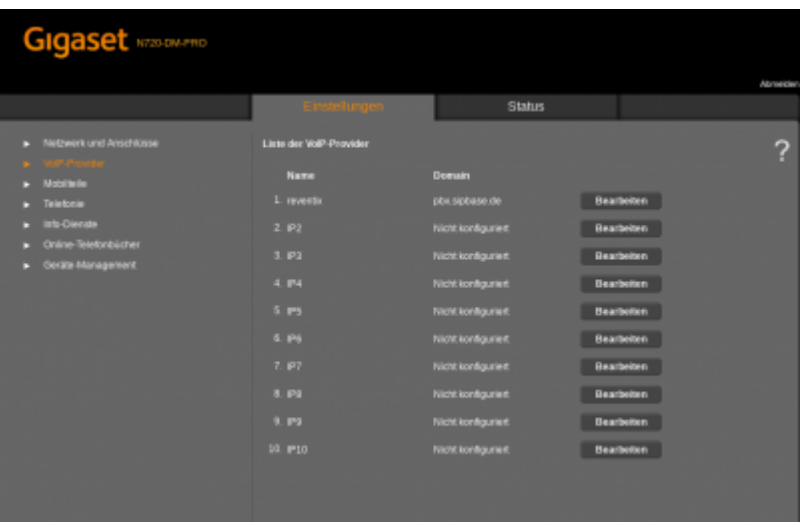

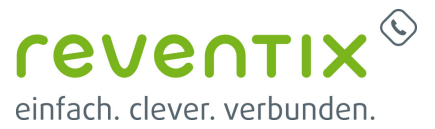

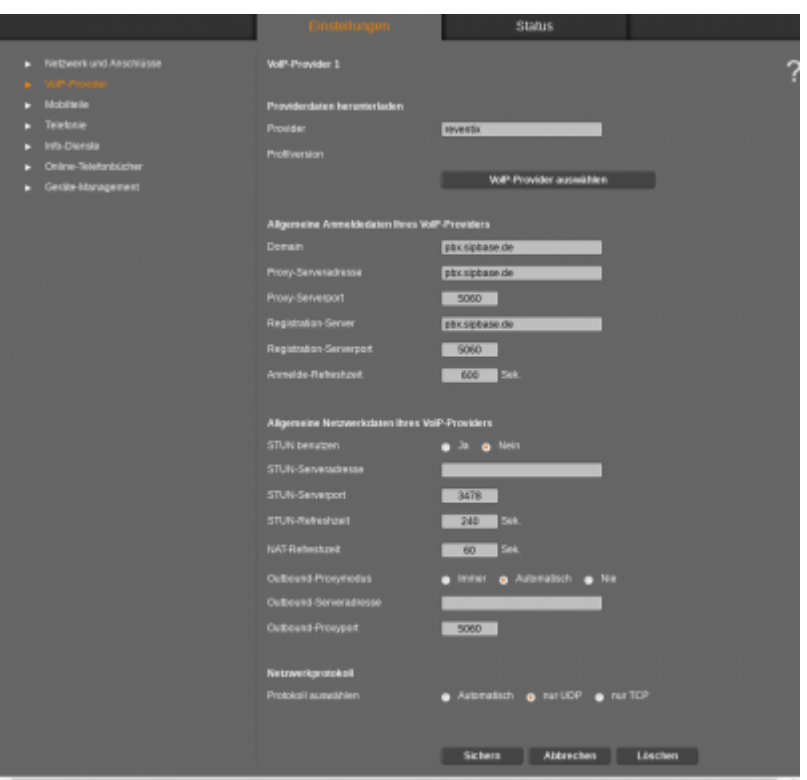

Öffnen Sie nun "Netzwerke und Anschlüsse" und wählen sie dann die Option "Neue Basisstation" aus. Vergleichen Sie die gefundene MAC-Adresse mit der Ihrer Basisstation. (Falls der DECT-Manager kein weiteres Gerät finden kann, kontrollieren Sie ob Ihre Basisstation korrekt angeschlossen ist.) Ist alles korrekt, klicken Sie auf "Anmeldung bestätigen"

Geben Sie nun, wenn gewünscht, Ihrer Basisstaion einen Namen. Dies können Sie unter "Eigene Daten der Basisstation", "Name/Aufstellort". Selektieren Sie "Automatisch beziehen" unter dem Reiter "IP-Adresstyp" aus. Sichern Sie jetzt Ihre Einstellungen.

Wählen Sie unter "Basisstationen" Ihre Basistation aus und klicken Sie "Details". Starten Sie nun Ihre Basisstation neu, durch die Option "Basisstation neu starten".

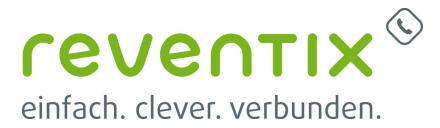

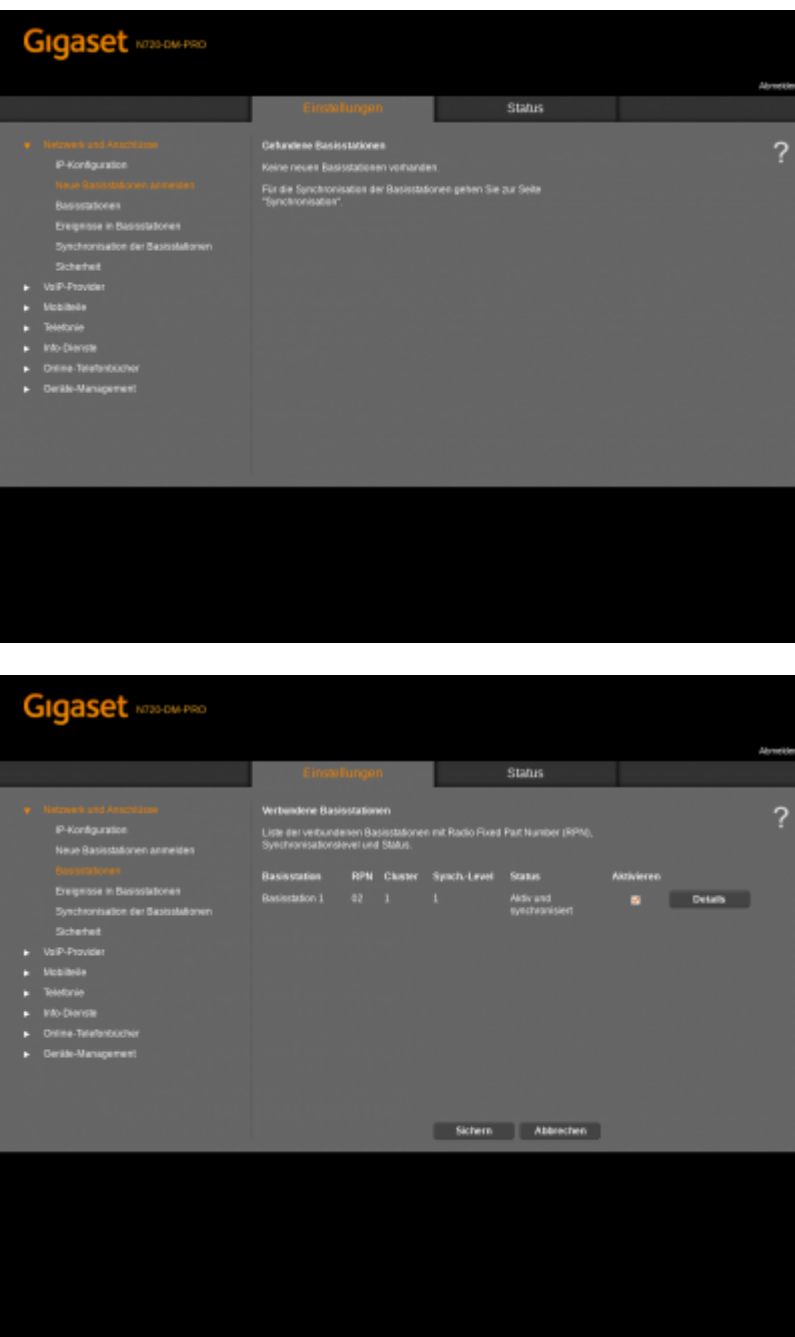

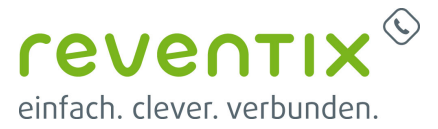

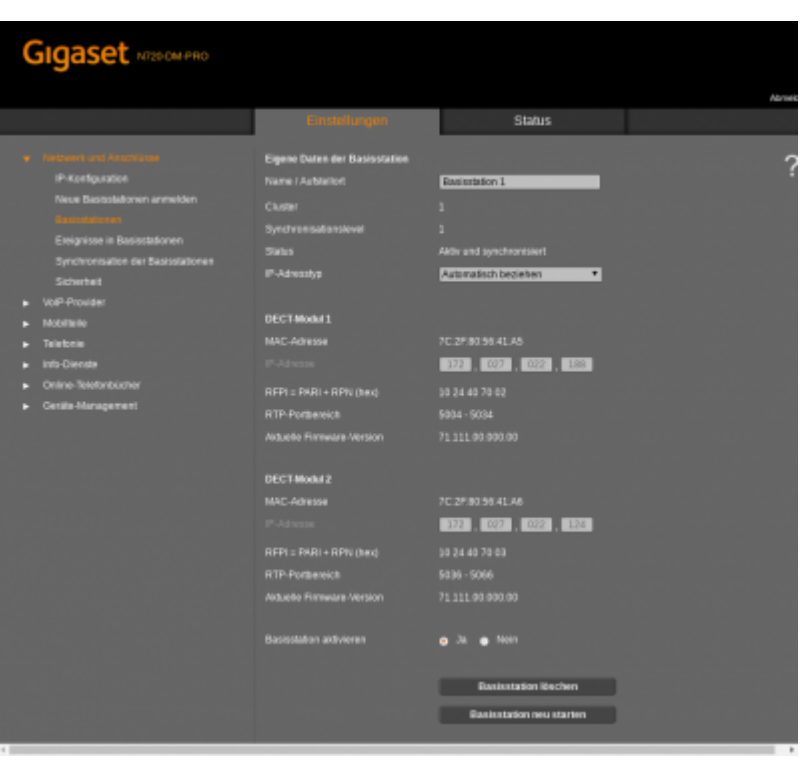

# **3. Mobilteile**

Klicken Sie den Reiter "Mobilteile" an, dadurch öffnet sich die "Liste der angemeldeten Mobilteile/Teilnehmer". Hier erhalten Sie Übersicht zu Ihren momentanen Mobilgeräten. Stellen Sie ein, ob sie eine zufällig generierte oder eine benutzerdefinierte Anmelde-PIN nutzen möchten um Ihre Mobilteile im Manager registrieren zu lassen ("Anmelde-PIN"). Ebenso welchen Namen Sie im Display zeigen lassen möchten. (Option: "Angezeigter Name im Idle-Display")

Um ein Mobilteil der Liste beizufügen, klicken Sie auf "Hinzufügen" bei "Neues Mobilteil mit eigenen Daten". In diesem Fenster geben Sie Ihre persönlichen Daten ein. So z.B.

- 1. "Anmeldename": 215-94912345 (Zusammengesetzt aus Nebenstelle Kundennummer ( zu finden auf login.sipbase.de))
- 2. "Anmeldepasswort": (zu finden auf login.sipbase.de)
- 3. "Benutzername": 215- 94912345 (Der Benutzername ist der selbe wie der Anmeldename)
- 4. "Angezeigter Name": 215

Wählen Sie unter den verfügbaren VoIP-Providern "reventix" aus. Beginnen Sie nun mit der Registrierung Ihres Handgerätes, durch anwählen der Option "Anmeldung starten". Öffnen Sie das "Menü" in Ihrem Handteil. Wählen Sie sich durch zu den "Settings" durch und selektieren Sie die Option "Registration". Starten Sie die Registration mit "Register Handset" und geben Sie die PIN für

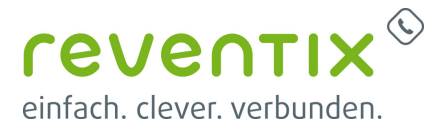

die Anmeldung Ihres Mobilteils an.

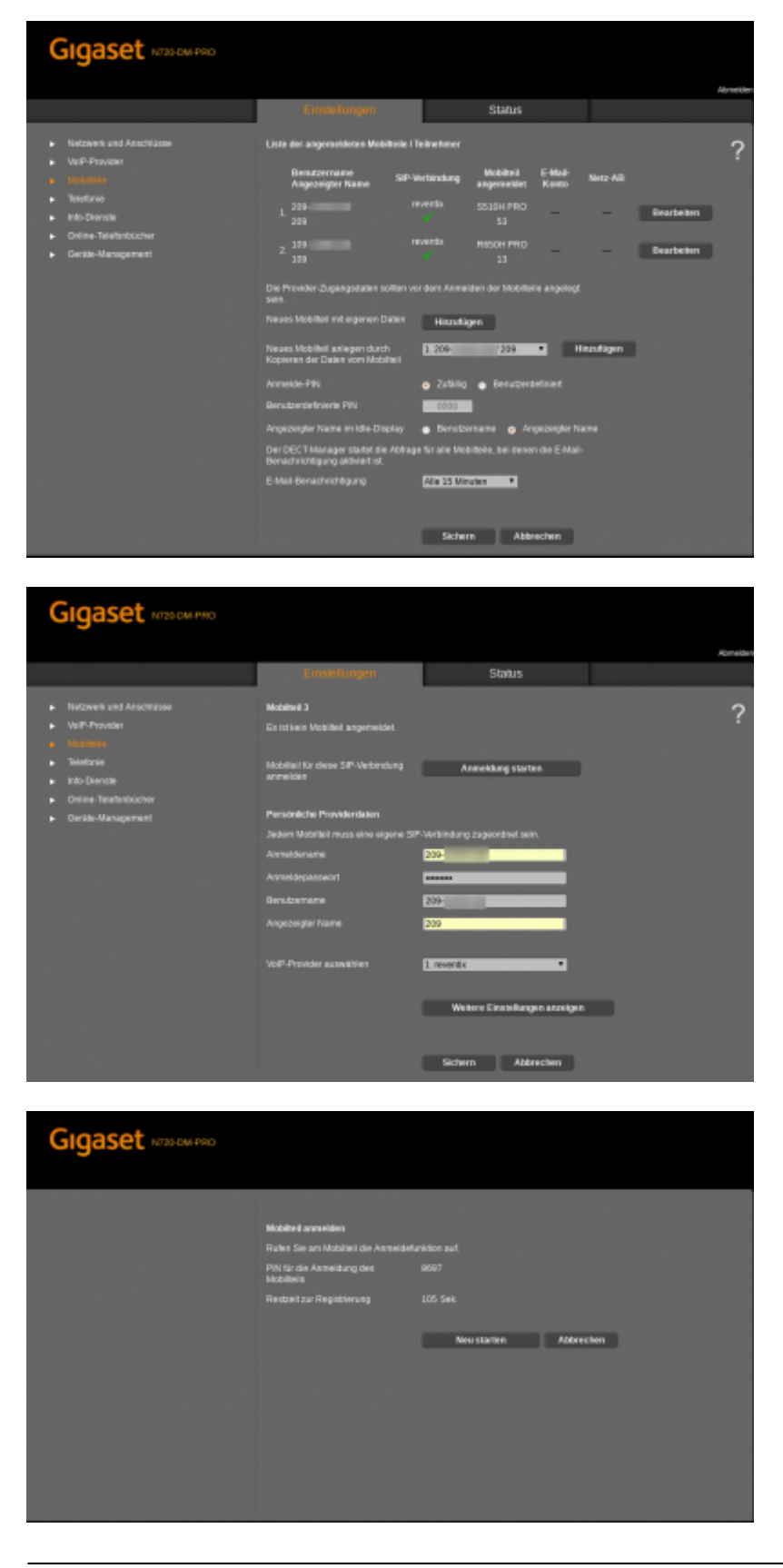

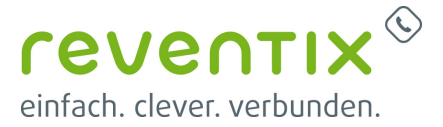

Selektieren Sie den Reiter "Telefonie" und klicken Sie auf die Option "Weitere VoIP-Einstellungen". Wenn Sie möchten können Sie die Option G.722-Codec aktivieren, dies führt zur Verbesserung der Sprachqualität, jedoch ebenso zur halbierung der verfügbaren Sprachkanäle).Deaktivieren Sie die Option G.729-Codec, dieser Codec wird von uns nicht unterstützt.

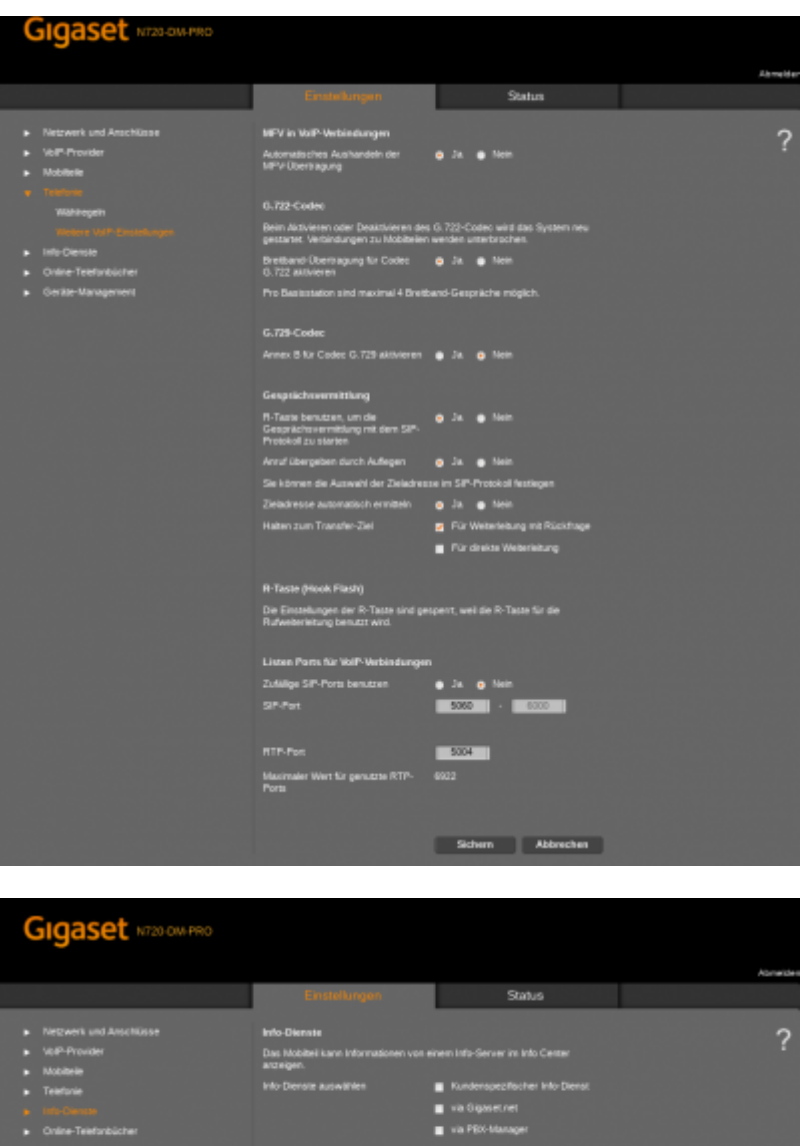

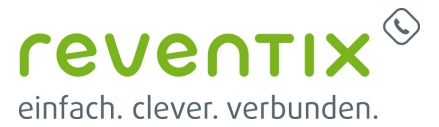

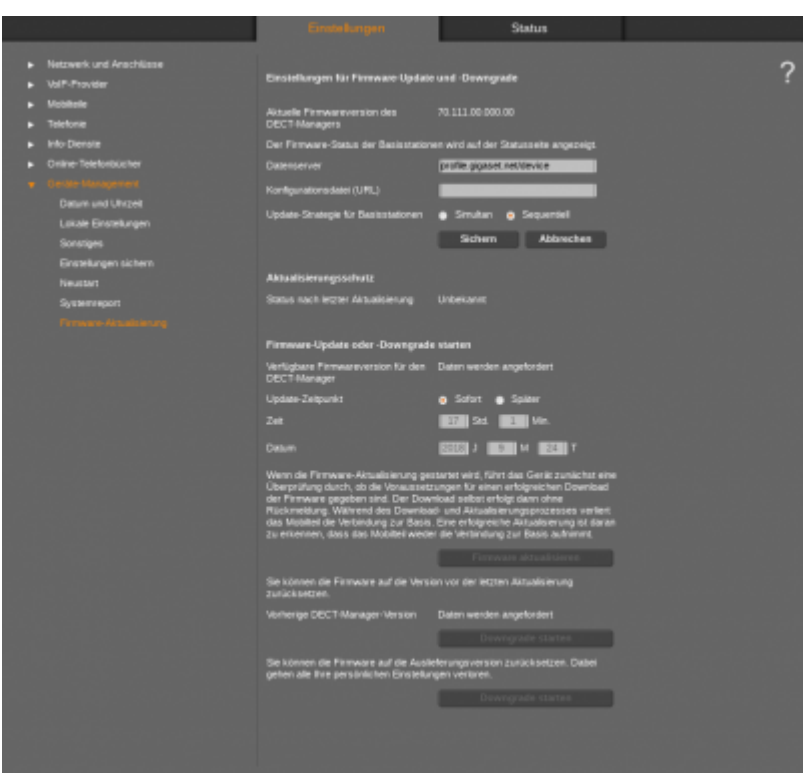

# **4. Links / Quellen / Referenzen**

- Homepage der reventix GmbH: <https://www.reventix.de>
- Kundenportal der reventix GmbH: <https://login.sipbase.de>
- Homepage Gigaset: <https://www.gigaset.com/>

#### [gigaset](https://www.reventix.de/wiki/tag:gigaset?do=showtag&tag=gigaset), [endgeräte](https://www.reventix.de/wiki/tag:endger%C3%A4te?do=showtag&tag=endger%C3%A4te)

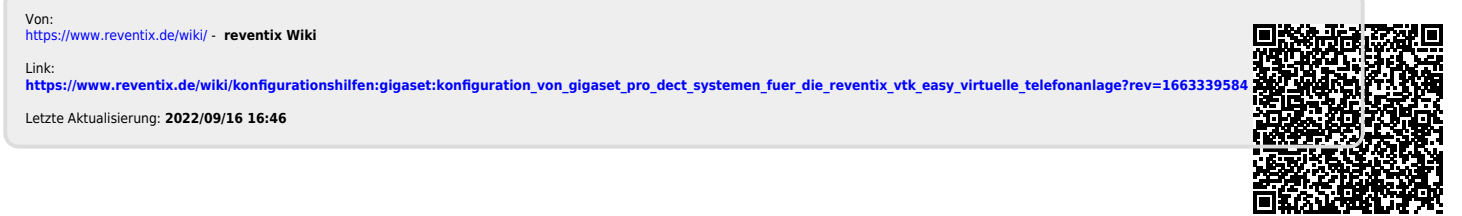